# 利用者情報管理

# パスワード変更

ログインパスワード、確認用パスワードの変更することができます。 セキュリティ強化のため定期的に変更することをお勧めします。

#### 手順1 グローバルナビゲーション操作

グローバルナビゲーションの[お客様情報の変更]→ [パスワード変更]をクリックし、手順2へ進みま す。

#### 手順2 | 新しいログインパスワード、確認用パスワードを入力

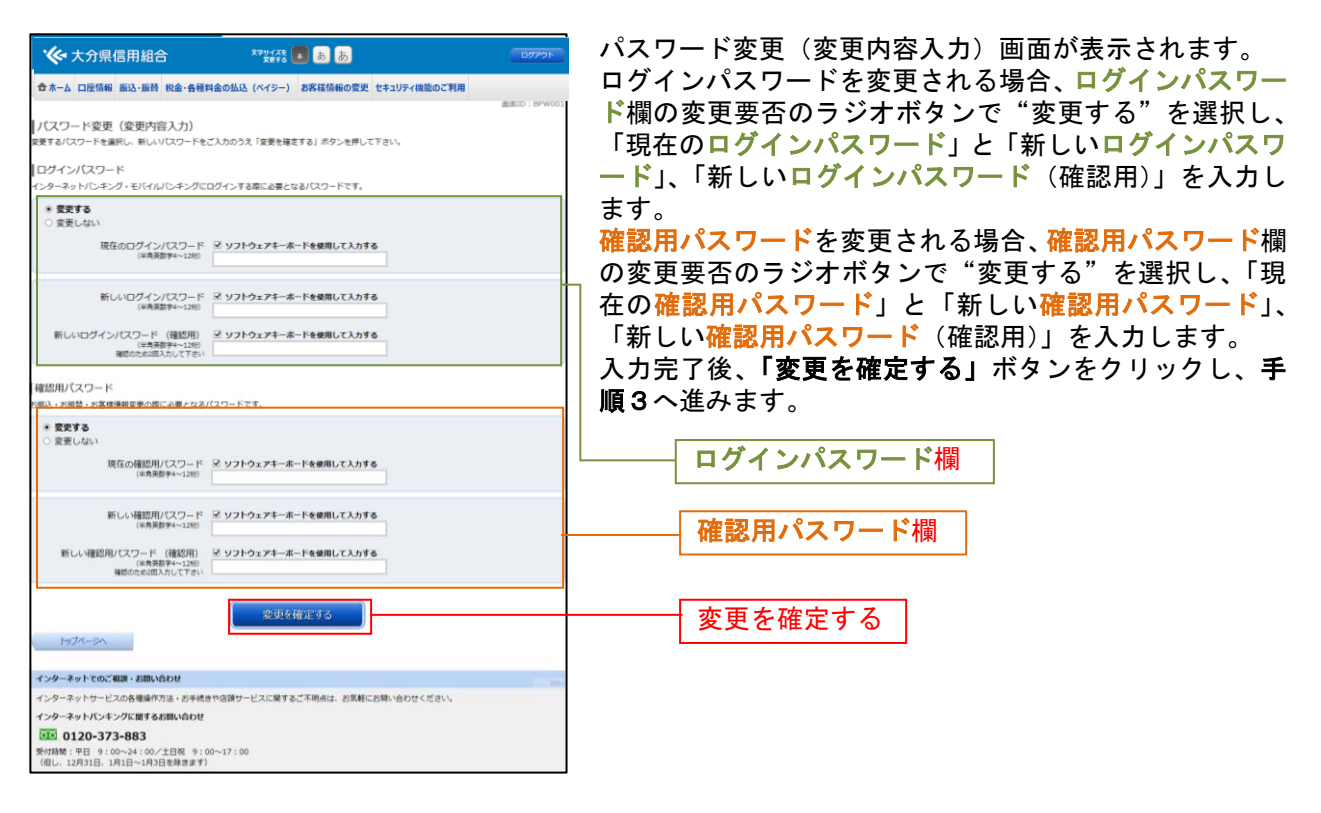

# 手順3 人力内容を確認

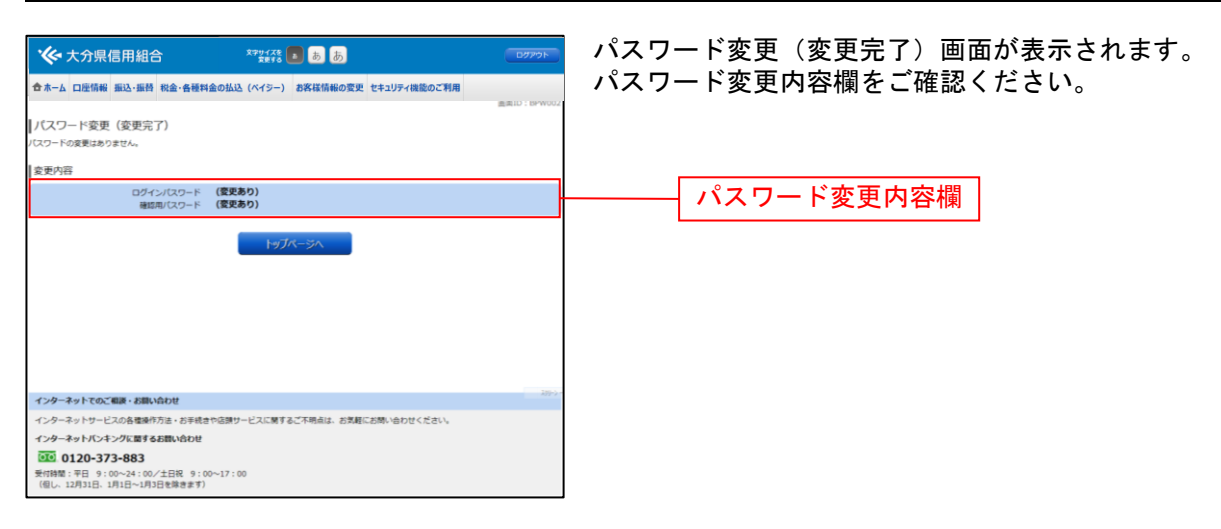

# お客様登録情報変更

お客様のメールアドレス、ダイレクトメール送信要否、連絡先電話番号などを変更することができます。

# 手順1 グローバルナビゲーション操作

グローバルナビゲーションの[お客様情報の変更]→[お客様登録情報変更]をクリックし、手順2へ進 みます。

#### | 手順2 お客様登録情報を入力

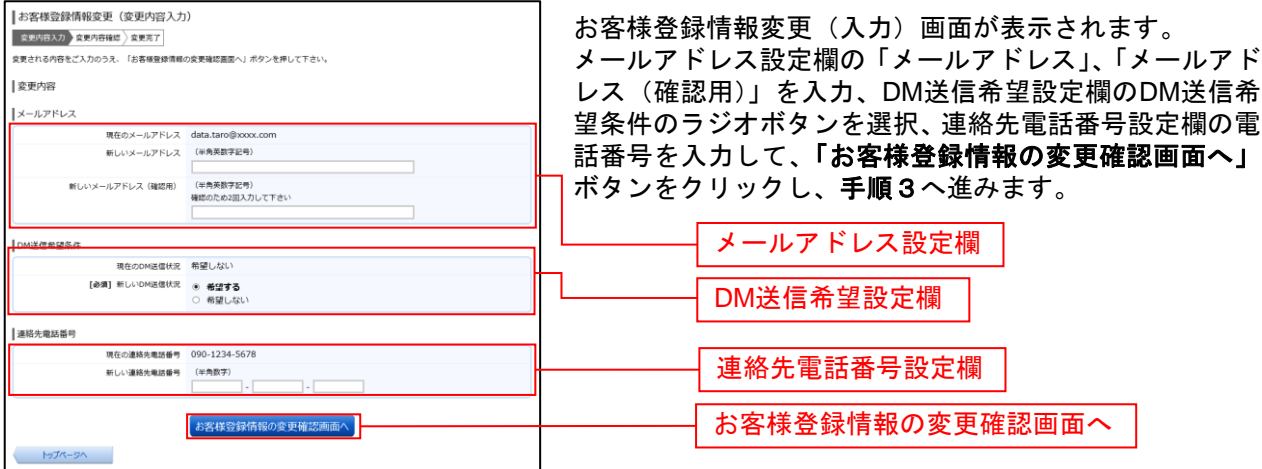

#### 手順3 変更内容を確認

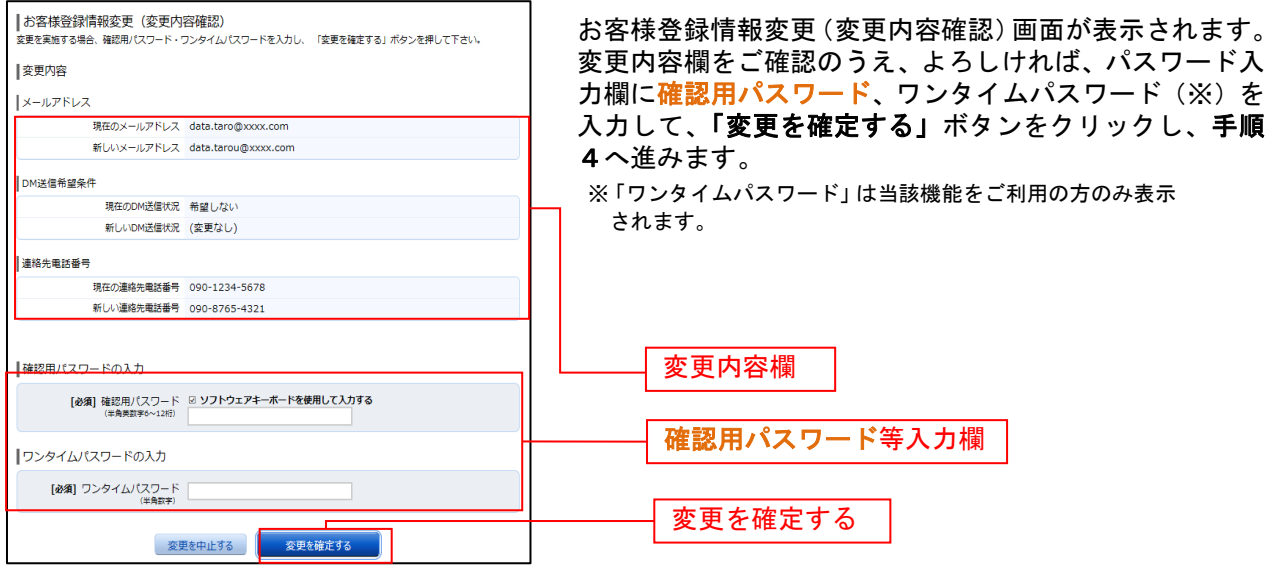

# 手順4 変更完了の確認

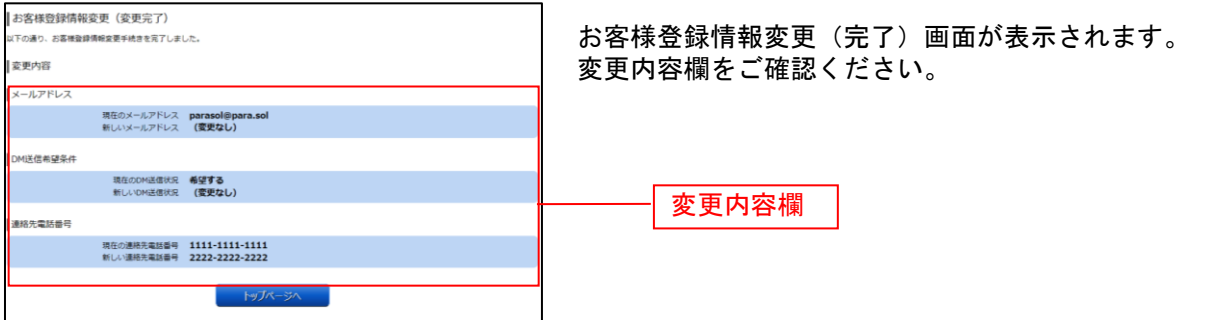

ログインID変更

ログインIDを変更することができます。

手順1 グローバルナビゲーション操作

グローバルナビゲーションの [お客様情報の変更] → [ログインID変更] をクリックし、手順2へ進み ます。

#### 手順2 ログインID変更内容を入力

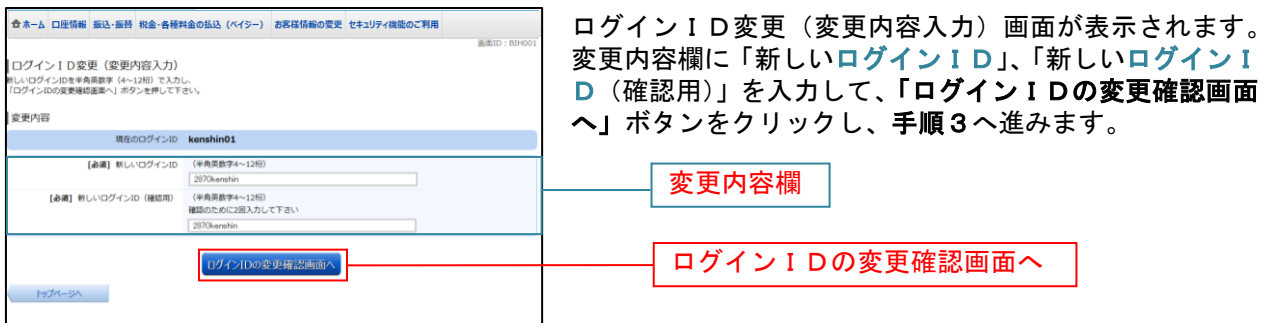

注 入力したログインIDがすでに利用されている場合はご登録いただけませんので、別のIDをご登録く ださい。

### 手順3 ログインID変更内容の確認

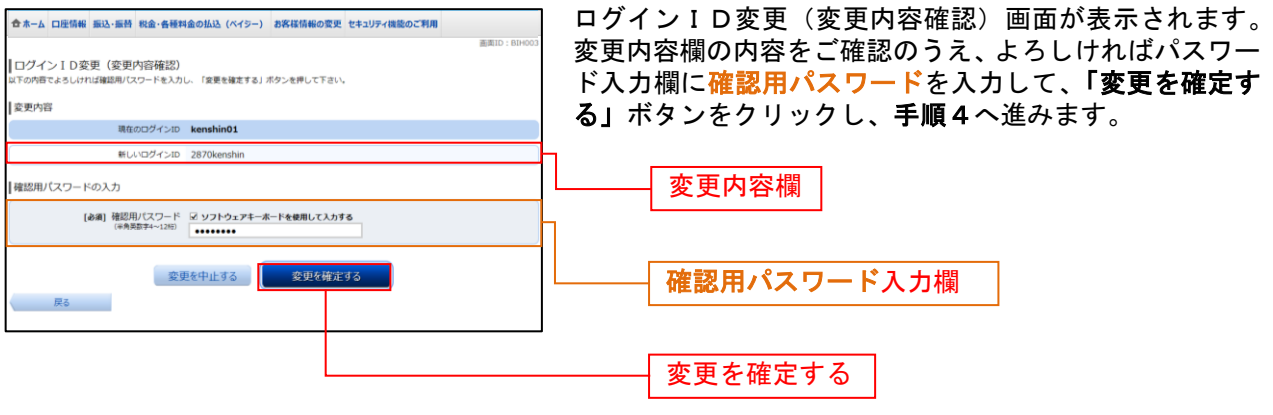

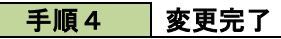

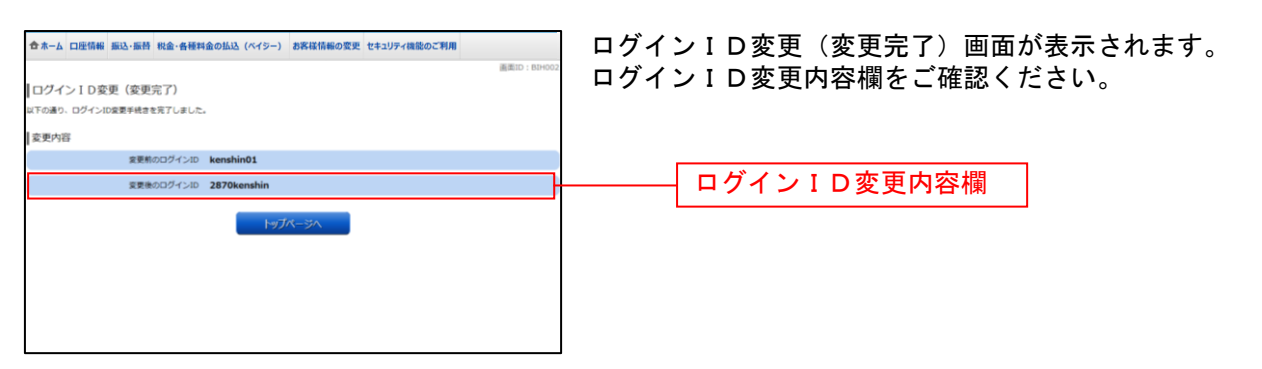